かぞくのアトリエ

「zoom(ズーム)」というオンライン会議ツールを使い講座を開催いたします。パソコン以外にもスマートフォン、 タブレットでもご参加いただけます。初めてお使いの方はセッティングからお願いいたします。 スマートフォン、タブレットをお使いの方は3ページへとお進みください。

## パソコンをお使いの方

アプリをダウンロードする方法と、ブラウザーを使う方法があります。

## アプリをダウンロードする方法

● zoom アプリをダウンロードしてください。

パソコン(Windows/Mac) https://zoom.us/download#client\_4meeting 「ミーティング用 Zoom クライアント」をダウンロードしてください。

● ダウンロードが完了したら接続テストをしましょう。

http://zoom.us/test

ミーティングテストに「参加」をクリックし、手順に従って接続テストをお願いいたします。

● メールでお送りした講座開催 URL を開くと、

zoom アプリが起動し講座へご参加いただけます。

ホスト ( 講師 ) に入室が許可されると下のような画面が出てきます。 「コンピューターオーディオに参加する」をクリックすると講座をご覧いただけます。

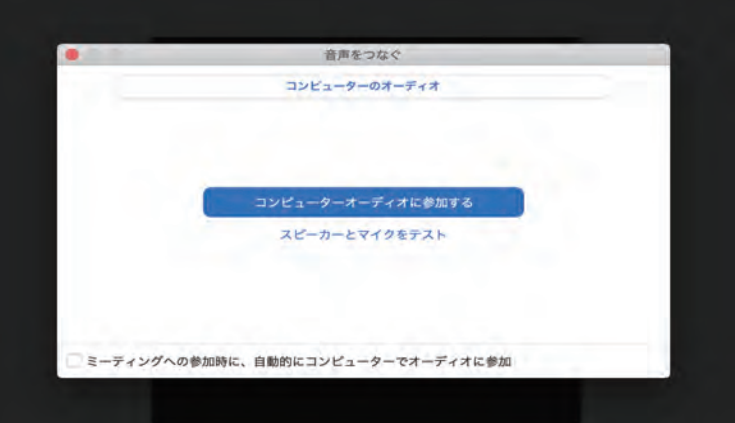

※お使いのパソコン、OS などにより表示は異なることがあります。

ブラウザーを使う方法

アプリをダウンロードせず受講いただけます。 ブラウザーは GoogleChrome をお勧めします。

● zoom アカウントが必要です。

サインアップをしてアカウントの取得をお願いいたします。 https://zoom.us

● メールでお送りした講座開催 URL を開き、サインアップをしてご参加ください。

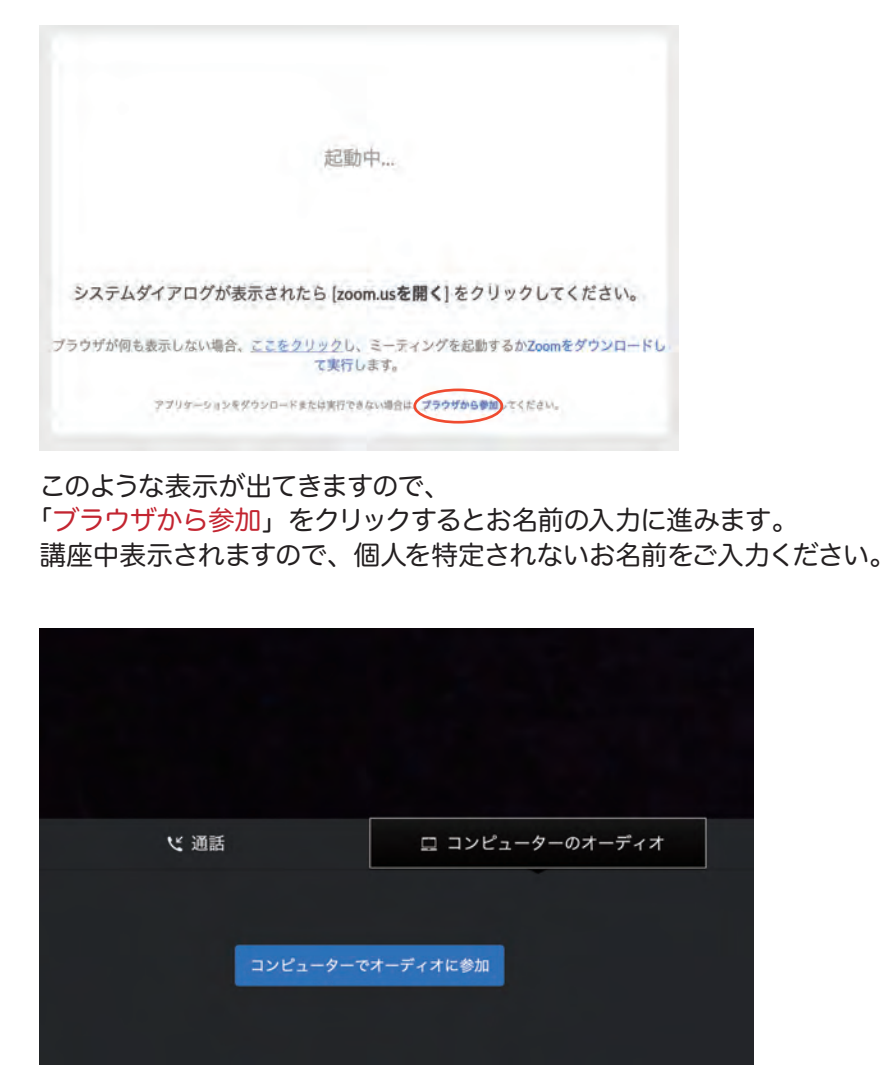

このような画面になりましたら「コンピューターでオーディオに参加」を クリックし、講座にご参加ください。

# スマートフォン、タブレットをお使いの方

● zoom アプリをダウンロードしてください。

Android (Googlepray) https://play.google.com/store/apps/details?id=us.zoom.videomeetings

iPhone/iPad (apptore) https://apps.apple.com/us/app/id546505307

● メールでお送りした講座開催 URL を開くと、

zoom アプリが起動し講座へご参加いただけます。

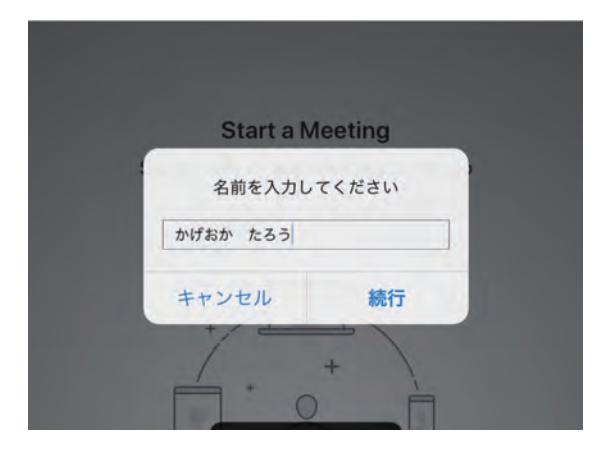

アプリが起動されるとお名前の入力に進みます。 講座中表示されますので、個人を特定されないお名前をご入力ください。 「続行」をタップし、講座にご参加ください。

● 講座当日は開催30分前から講座へと接続していただけます。 接続に不安がある方はお早めのご準備をお願いいたします。

● 開催時刻になりましたら、 講師からお声かけいたしますので接続したままでお待ちください。

### 受講のポイント

- パソコンなど、大きい画面での受講がオススメです。
- 講座の妨げにならないようにできるだけ静かな場所で受講するか、 ミュート機能のご活用をお願いいたします。→次ページにて操作説明
- 音や、 映像が途切れないようにインターネット環境が整った場所で受講してください。

#### 画面の説明

接続できるとこのような画面になります。講座中に使うボタンについて説明いたします。

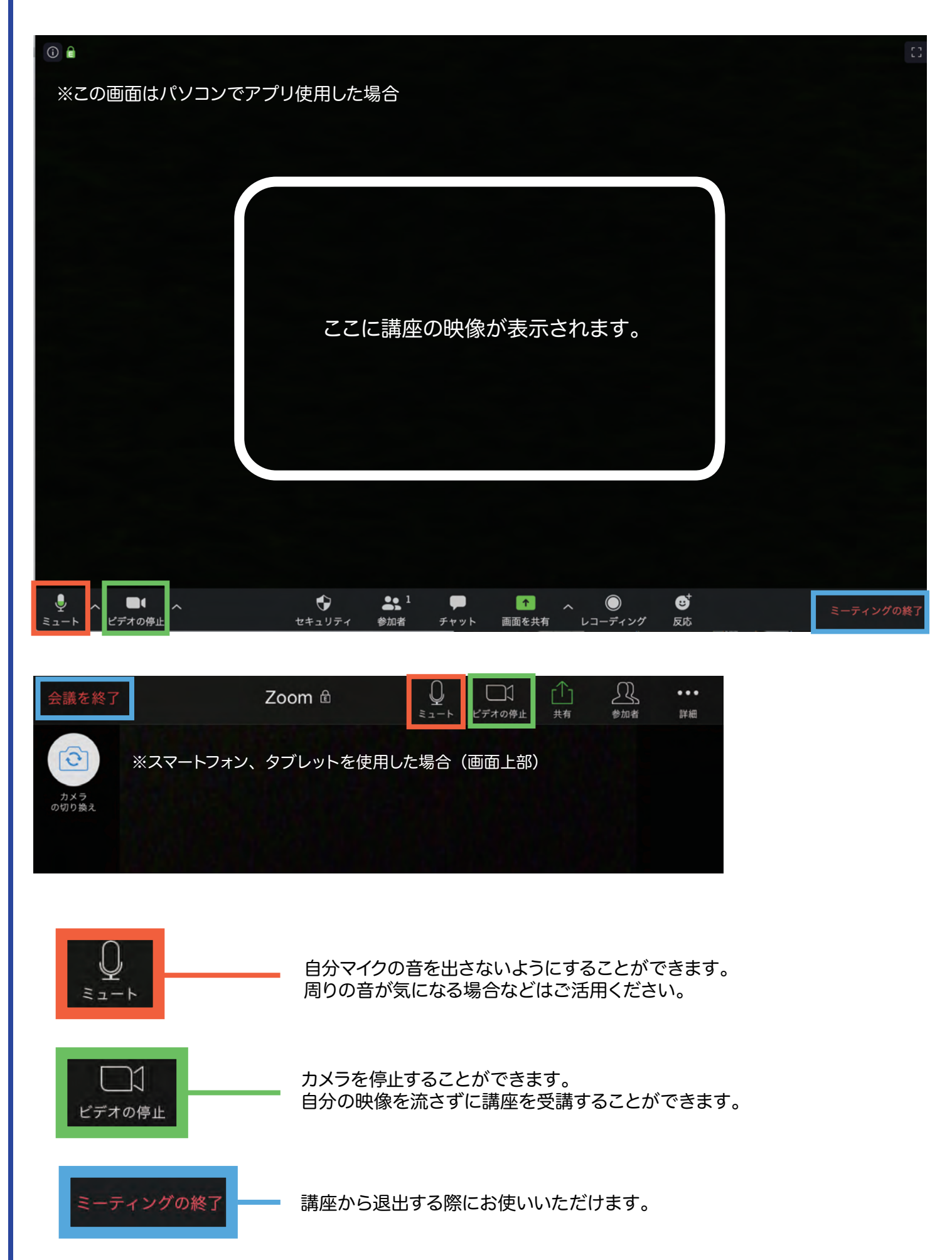